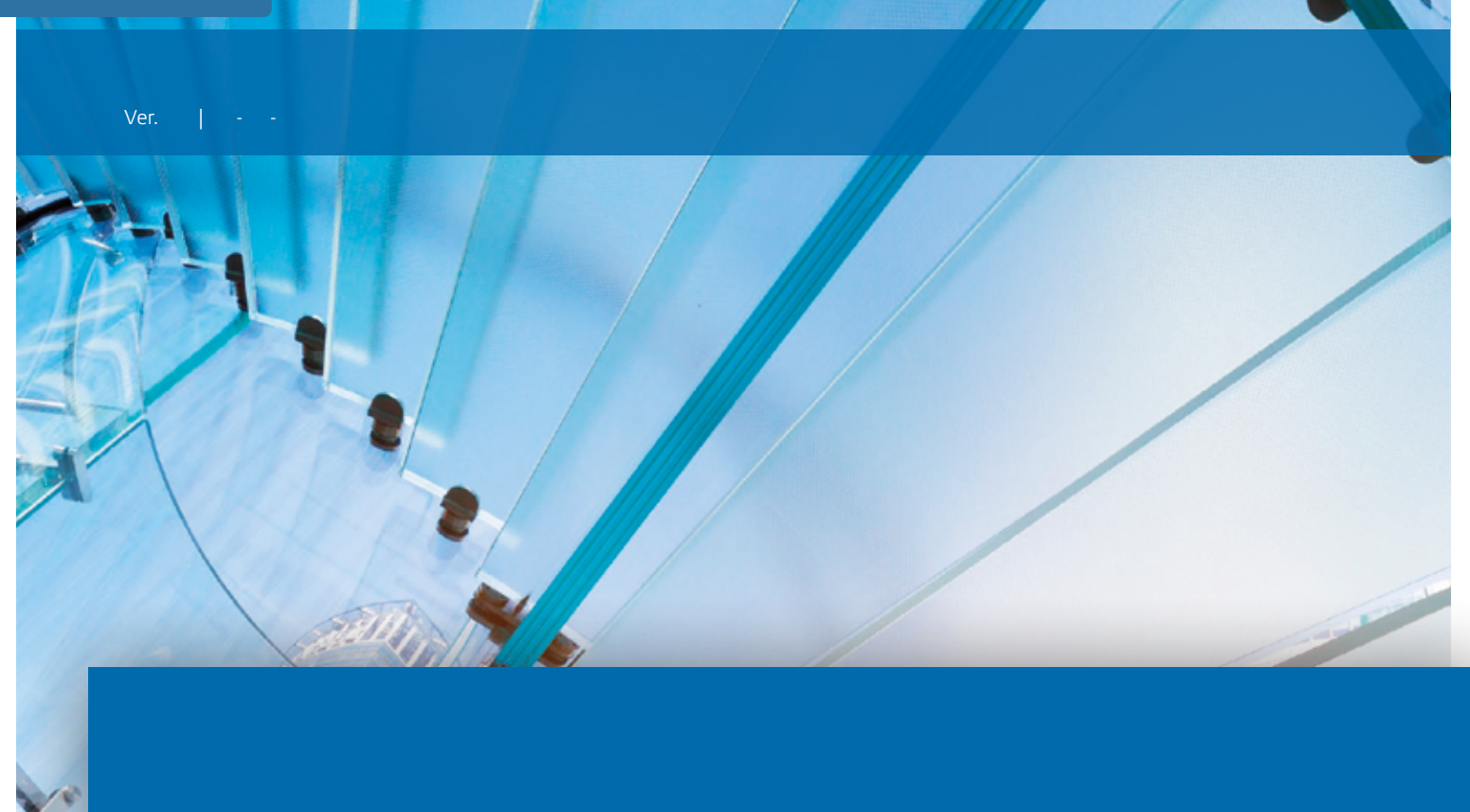

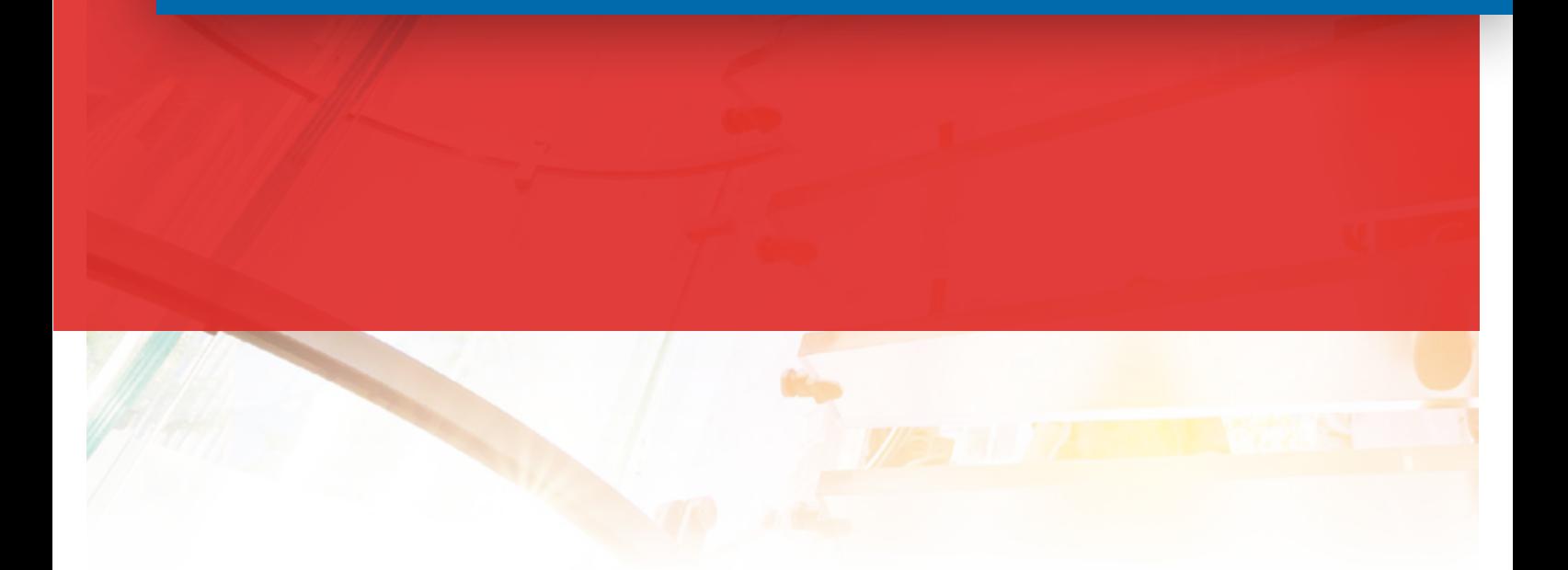

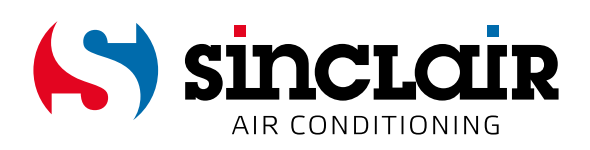

# ПЕРЕВОД ОРИГИНАЛЬНЫХ ИНСТРУКЦИЙ ПО ЭКСПЛУАТАЦИИ

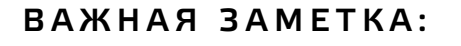

Перед установкой и используем новый кондиционер, прочитайте внимательно Это руководство. Затем сохраните руководство для дальнейшего использования.

### Учетная запись пользователя

Вы должны войти в приложение под учетной записью пользователя. При первом запуске приложения Вам будет предложено зарегистрироваться (sign up) или войти в систему (sign in). Для приложения «EWPE Smart» можно также использовать учетную запись из старого приложения «WIFI Smart», а если учетная запись еще не создана, то создайте новую.

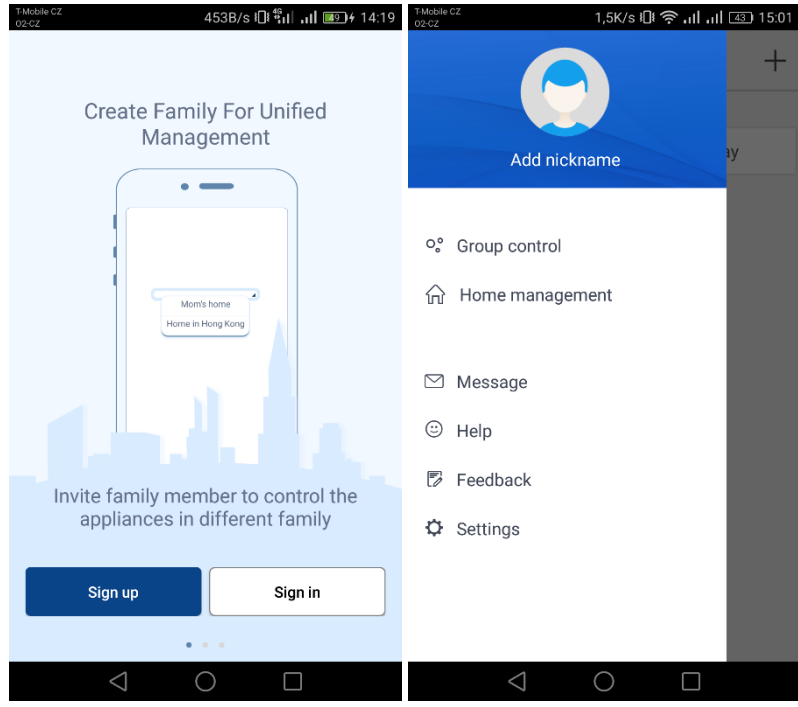

# Добавление блока

Перед каждым сопряжением устройства рекомендуется перезапустить модуль Wi-Fi (инструкции по перезапуску модуля Wi-FI приведены в конце данного документа). Мы также рекомендуем выполнять процесс сопряжения при выключенном Wi-Fi соединении на мобильном телефоне. Включайте Wi-Fi только при необходимости - при заполнении данных для входа в каждую сеть Wi-Fi (всегда входите в соответствующую сеть) или когда приложение предложит Вам сделать это.

Более полное руководство можно найти непосредственно в приложении в разделе «Help», руководство также доступно непосредственно во время сопряжения. Однако приложение доступно только на английском языке.

1. Нажмите кнопку «+» в правом верхнем углу.

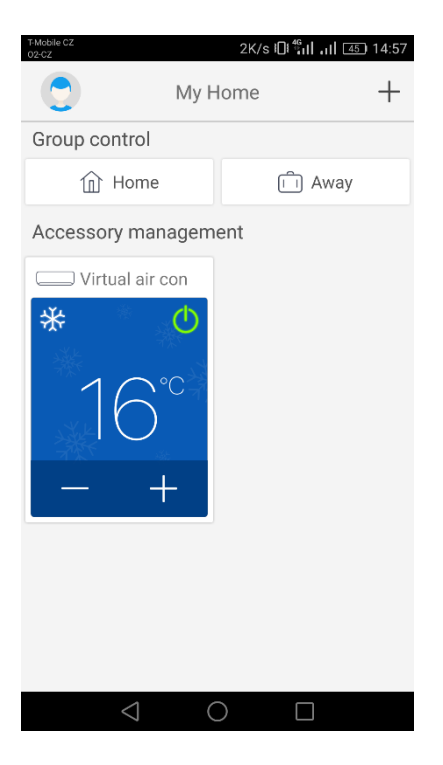

- 2. Выберите тип оборудования, которое Вы хотите добавить:
- кондиционер: AC
- тепловой насос: ATW HP

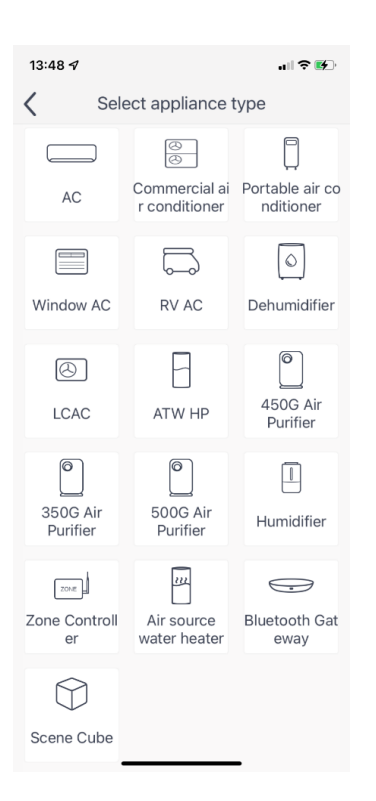

3. Если Ваше устройство оснащено пультом дистанционного управления с кнопкой «WIFI», выберите первый вариант («Remote controller with WiFi button»). Если у Вас есть пульт дистанционного управления без кнопки «WIFI», выберите второй вариант («Remote controller without WiFi button»). Последний вариант («Touch control panel») предназначен для настенного пульта управления.

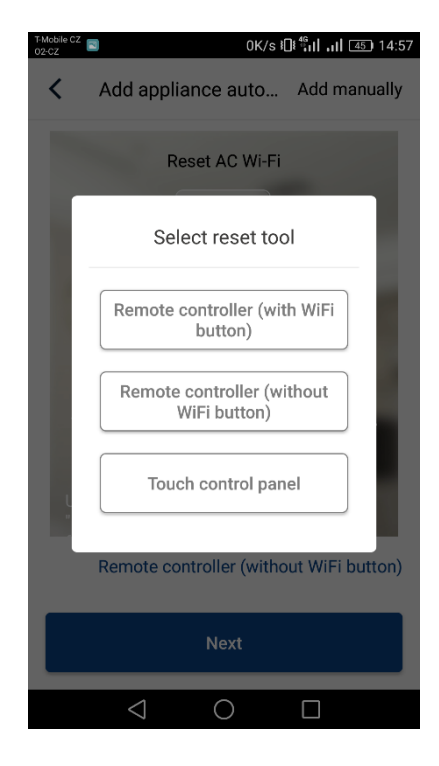

4. Устройство на базе ОС Android: выберите точку доступа Wi-Fi кондиционера. Ее имя соответствует MAC-адресу модуля Wi-Fi (это комбинация букв и цифр), пароль: «12345678».

Устройство на базе iOS: введите локальную сеть Wi-Fi, к которой Вы хотите подключить устройство. (Для ввода сети Wi-Fi может потребоваться свертывание приложения и подключение к этой сети с помощью телефона).

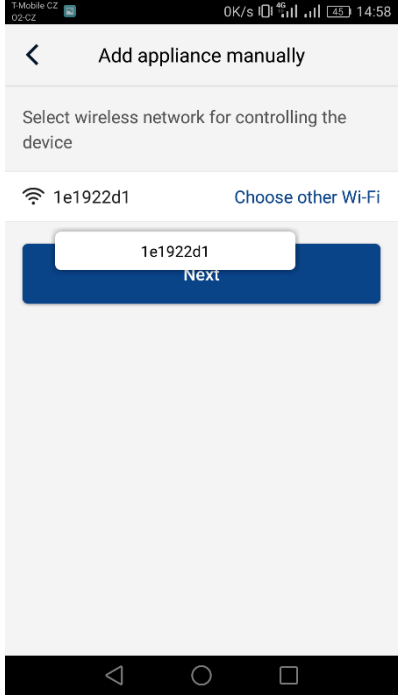

5. Устройство на базе ОС Android: в ходе следующего шага введите локальную сеть Wi-Fi, к которой Вы хотите подключить устройство. Введите пароль и продолжите настройку.

Устройство на базе iOS: выберите точку доступа Wi-Fi кондиционера. Ее имя соответствует MAC-адресу модуля Wi-Fi (это комбинация букв и цифр), пароль: «12345678». (Для задания сети Wi-Fi может потребоваться свертывание приложения и подключение к этой сети с помощью телефона).

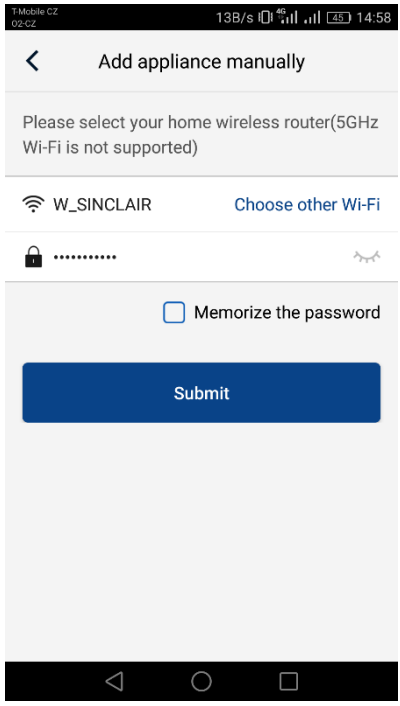

6. Сейчас идет процесс сопряжения. Пожалуйста, подождите.

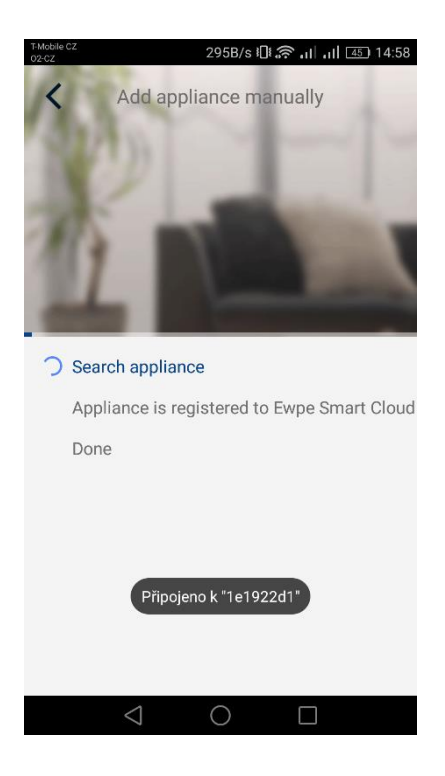

Если сопряжение прошло успешно, отобразится следующее сообщение. Нажмите кнопку «OK», чтобы вернуться на главный экран, и теперь Вы можете управлять устройством. Рекомендуется перезапустить приложение «EWPE Smart».

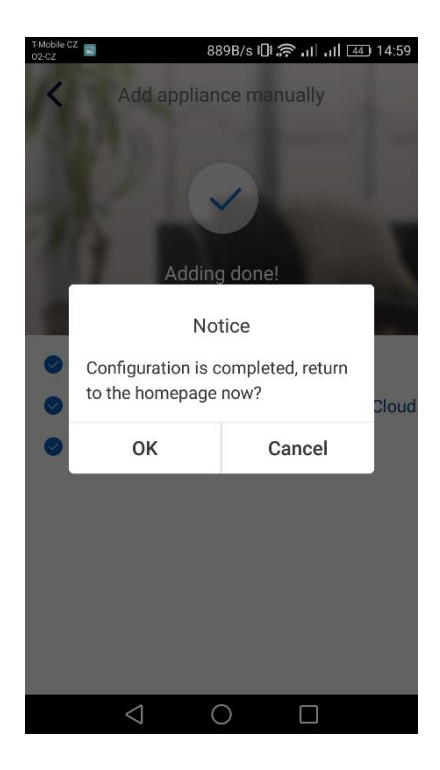

## **Несколько телефонов управляют одним кондиционером:**

Для управления одним кондиционером с помощью нескольких телефонов можно использовать функцию «Family control». Сначала нужно создать новую группу, а затем пригласить в нее участников, используя их электронную почту или никнейм. Вы можете найти все в разделе «Group control».

## **Перезапуск модуля Wi-Fi:**

1. Кондиционер с пультом дистанционного управления с кнопкой «WIFI»

- Нажмите кнопку «WiFi» на 3 секунды, чтобы включить или выключить функцию Wi-Fi для дистанционного управления кондиционером с помощью смартфона или планшета.

- Модуль Wi-Fi можно перезапустить, нажав одновременно кнопки «WI-FI» и «MODE» в выключенном (дежурном) состоянии устройства. В результате перезагрузки все настройки модуля Wi-Fi будут удалены, поэтому процесс сопряжения со смартфоном необходимо провести заново.

2. Кондиционер с пультом дистанционного управления без кнопки «WI-FI»

- Нажмите одновременно кнопки «TURBO» и «MODE» для включения или выключения функции Wi-Fi.

- Модуль Wi-Fi можно перезапустить только в выключенном состоянии (в режиме ожидания), нажав одновременно кнопки «TURBO» и «MODE» не менее чем на 10 секунд, пока устройство не подаст второй звуковой сигнал (первый звуковой сигнал сигнализирует о включении/выключении модуля Wi-Fi). В результате перезапуска все настройки модуля Wi-Fi будут удалены, поэтому процесс сопряжения со смартфоном необходимо провести заново.

## 3. Тепловой насос SMH-xxIRB, GSH-xxIRB

В группе «FUNKCE» на последней странице нажмите на «Reset WiFi» и подтвердите.

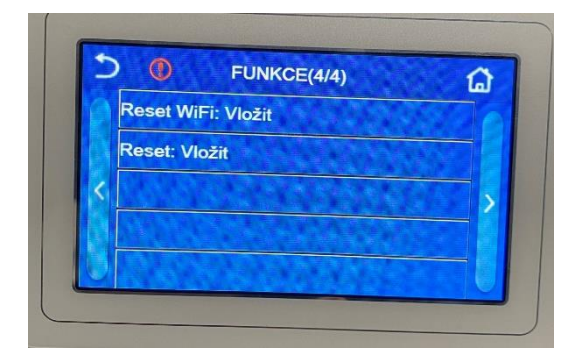

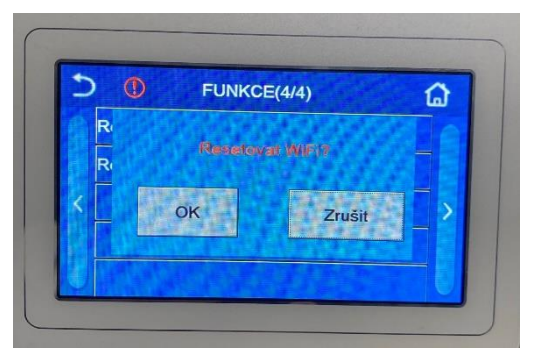

#### **Пульт дистанционного управления не работает:**

Если сопряжение проведено правильно, и Вы можете управлять устройством в домашней сети Wi-Fi, но не можете подключиться к нему из другой сети или с помощью мобильных данных, Ваш Wi-Fi маршрутизатор, по всей вероятности, блокирует связь с сервером. В этом случае рекомендуется открыть все коммуникационные порты на маршрутизаторе для IP-адреса 138.91.51.153 или открыть коммуникационные порты 6000; 6002; 16384. Ваш интернетпровайдер должен быть в состоянии помочь Вам в этом.

# ОБРАТНЫЙ ПРИЕМ ЭЛЕКТРООБОРУДОВАНИЯ, СРОК СЛУЖБЫ КОТОРОГО ЗАКОНЧИЛС

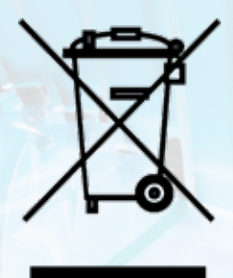

Указанный символ на изделии или в сопроводительной документации означает, что использованные электрические или электронные изделия не должны ликвидироваться вместе с бытовыми отходами. С целью надлежащей утилизации изделия сдайте его в определенный специализированный пункт сбора вторичного сырья, где изделие будет принято бесплатно. Правильная утилизация данного изделия способствует сохранению ценных природных ресурсов, а также поддерживает профилактику потенциального отрицательного воздействия на окружающую среду и здоровье человека, которое имеет место при неправильной утилизации отходов. Подробную информацию запросите у местного соответствующего органа управления или ближайшего пункта сбора вторичного сырья.

CE

# ПРОИЗВОДИТЕЛЬ

SINCLAIR CORPORATION Ltd. 1-4 Argyll St. London W1F 7LD Великобритания www.sinclair-world.com

Оборудование изготовлено в Китае (Made in China).

## ПРЕДСТАВИТЕЛЬ

SINCLAIR Global Group s.r.o. место нахождения: Purkyňova 45 612 00 Brno Чешская Республика

# СЕРВИСНАЯ ПОДДЕРЖКА

SINCLAIR Global Group s.r.o. место нахождения: Purkyňova 45 612 00 Brno Чешская Республика Тел: +420 800 100 285 | Факс: +420 541 590 124 www.sinclair-solutions.com | info@sinclair-solutions.com

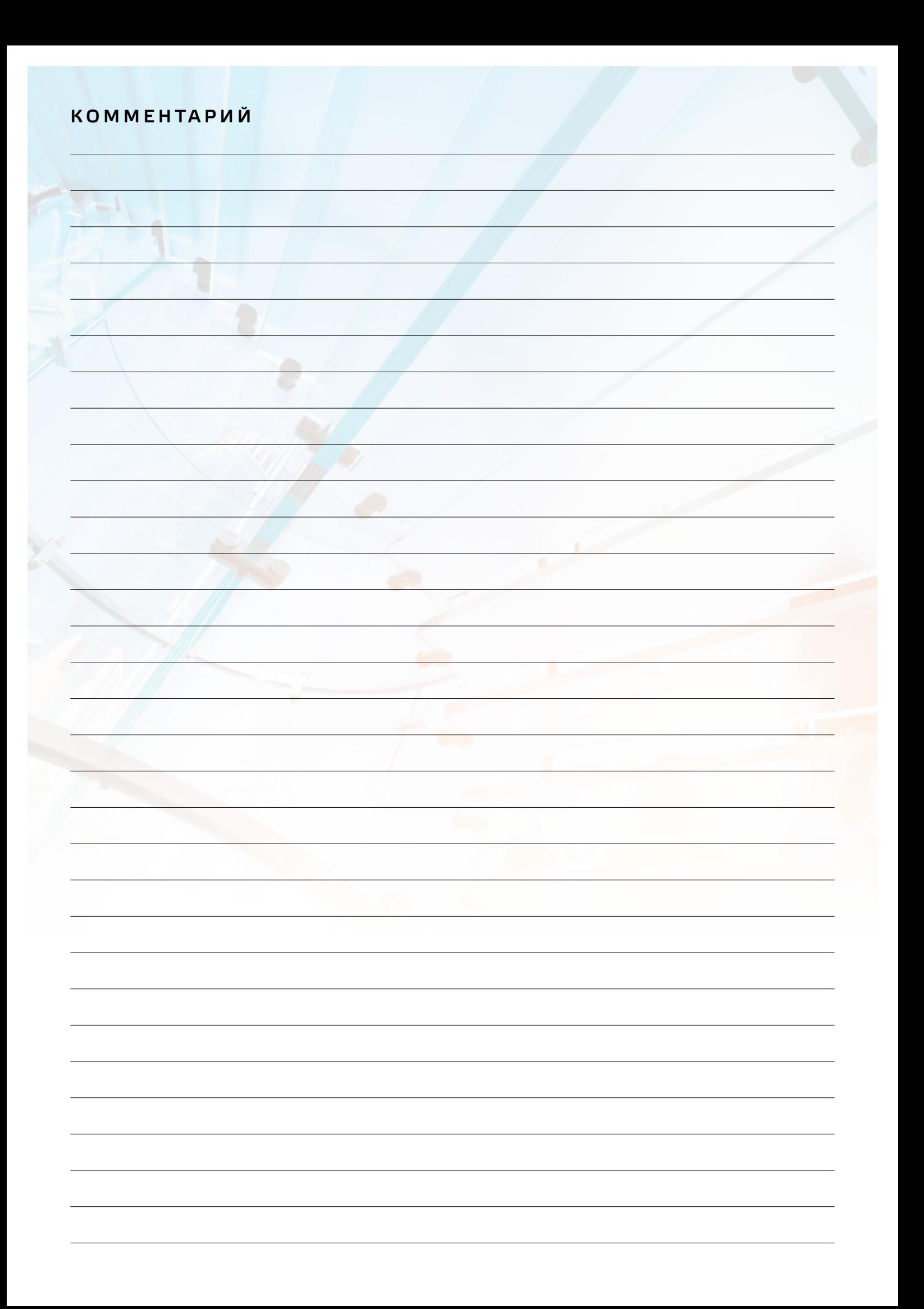

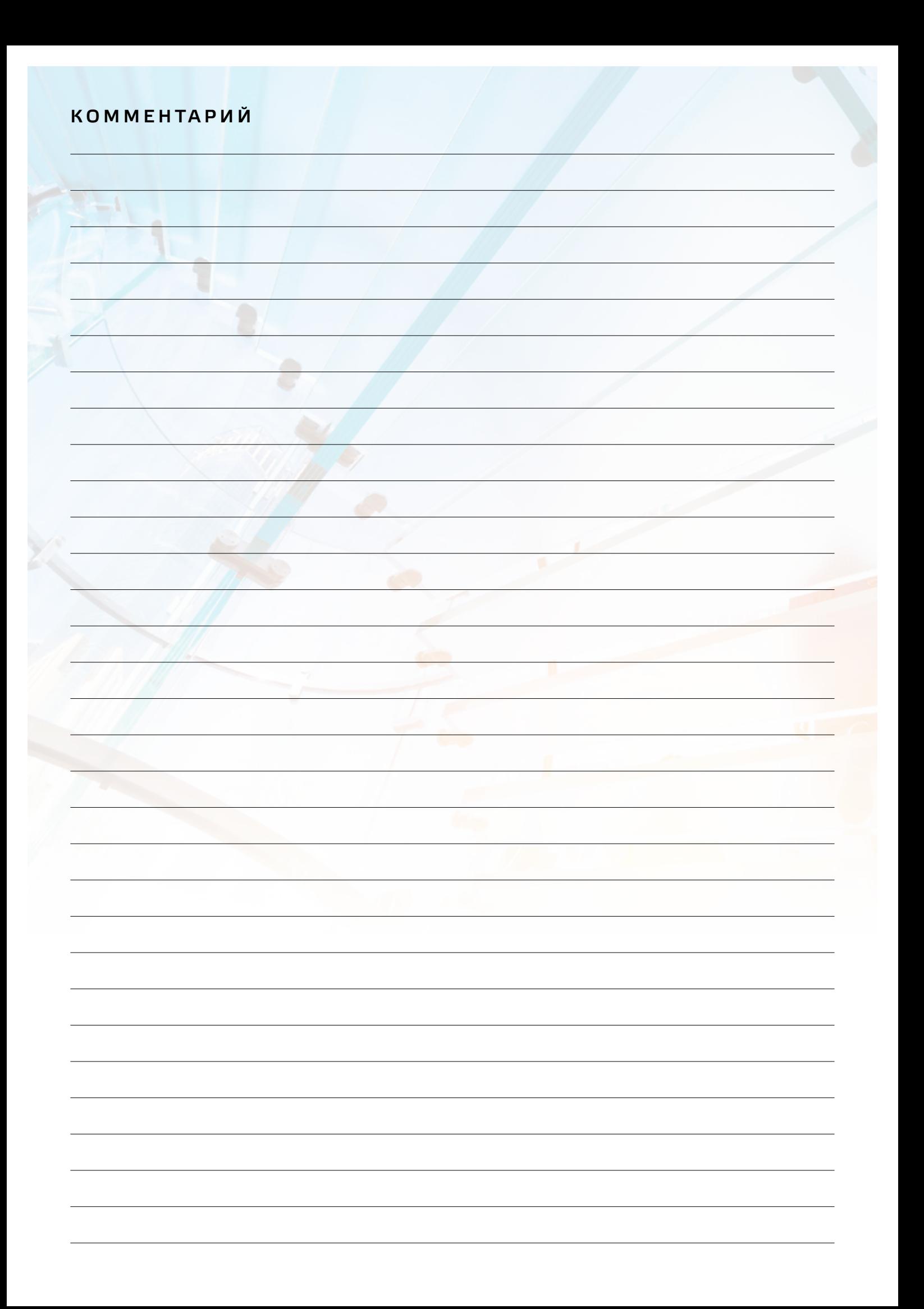

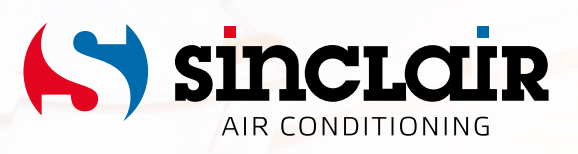